# Outlook2016 憑證設定

## 點選 mai12016憑證.cer → 右鍵 安裝憑證

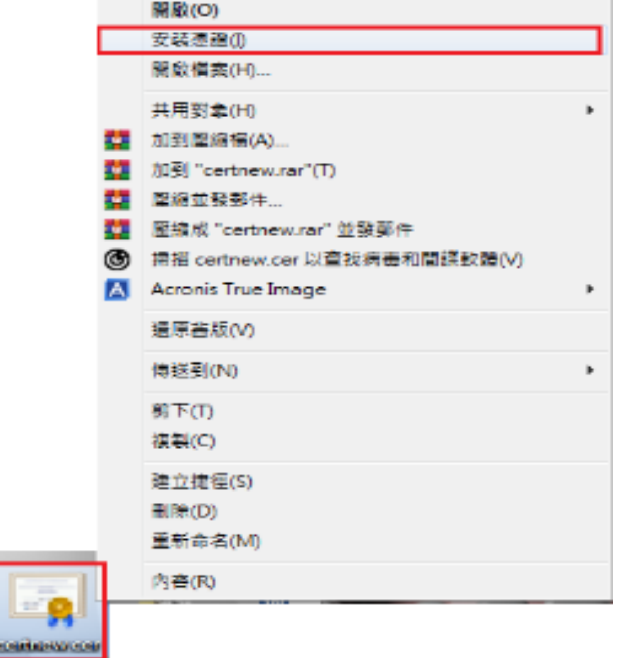

#### 點選 下一步

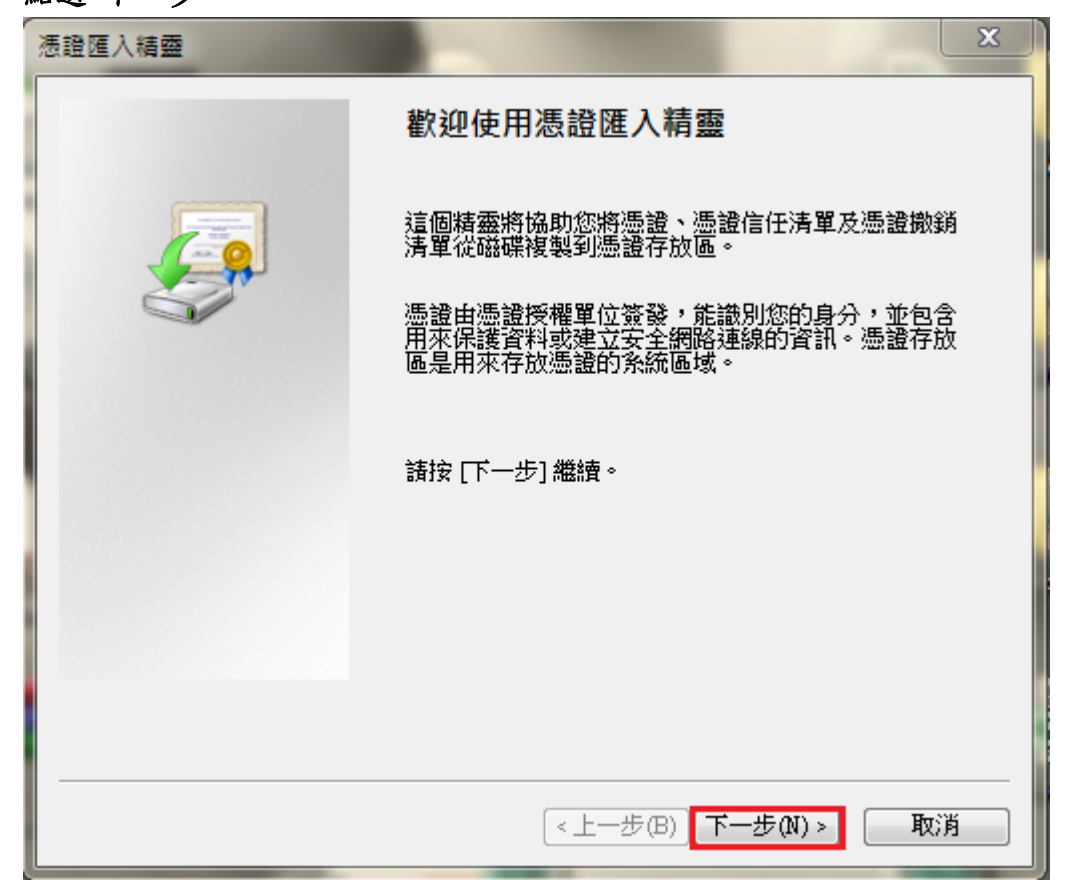

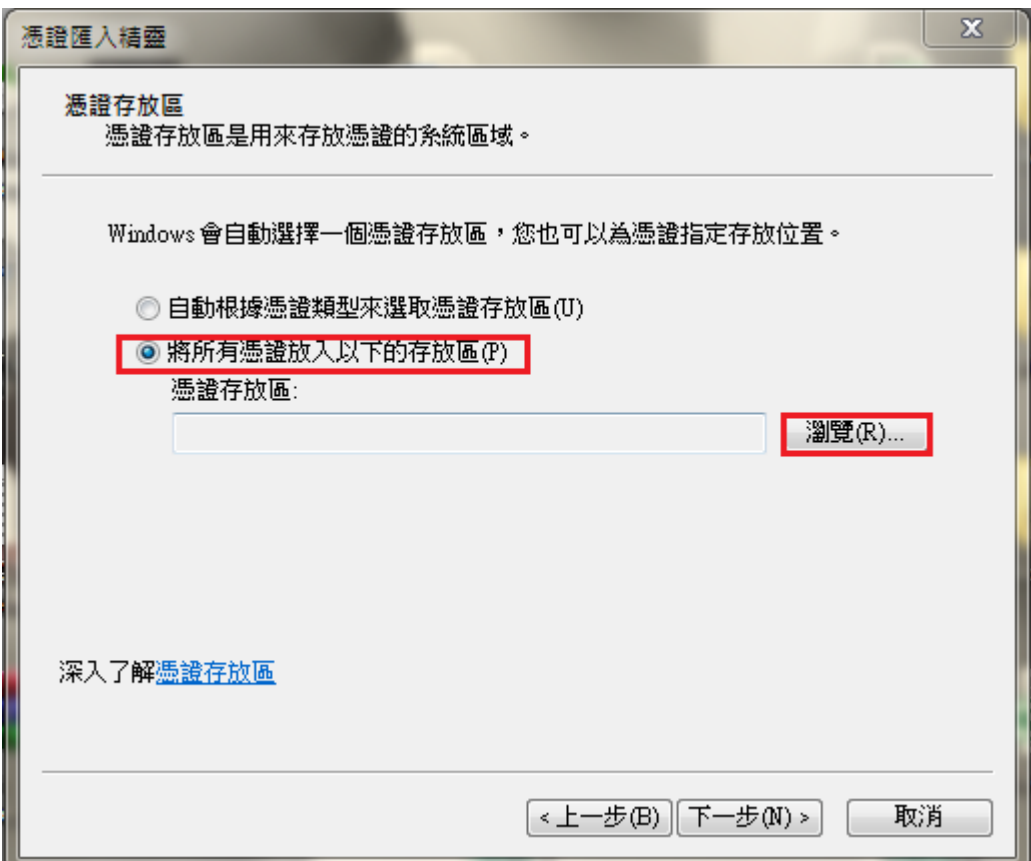

L

L

勾選 → 將所有憑證放入以下的存放區 → 瀏覽

## 點選 受信任的根憑證授權單位 → 確定

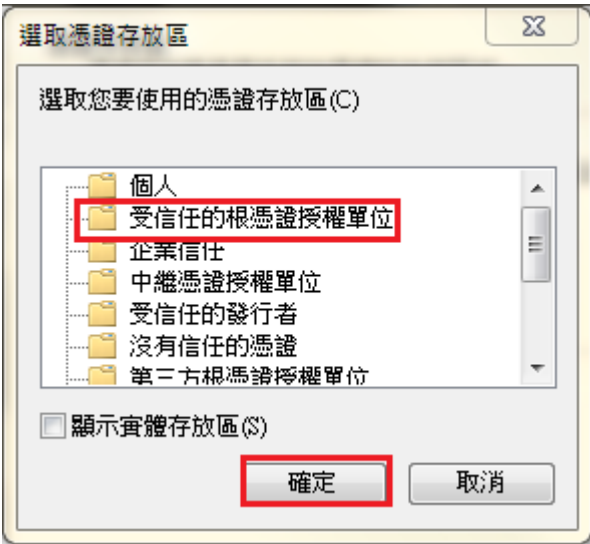

## 點選 下一步

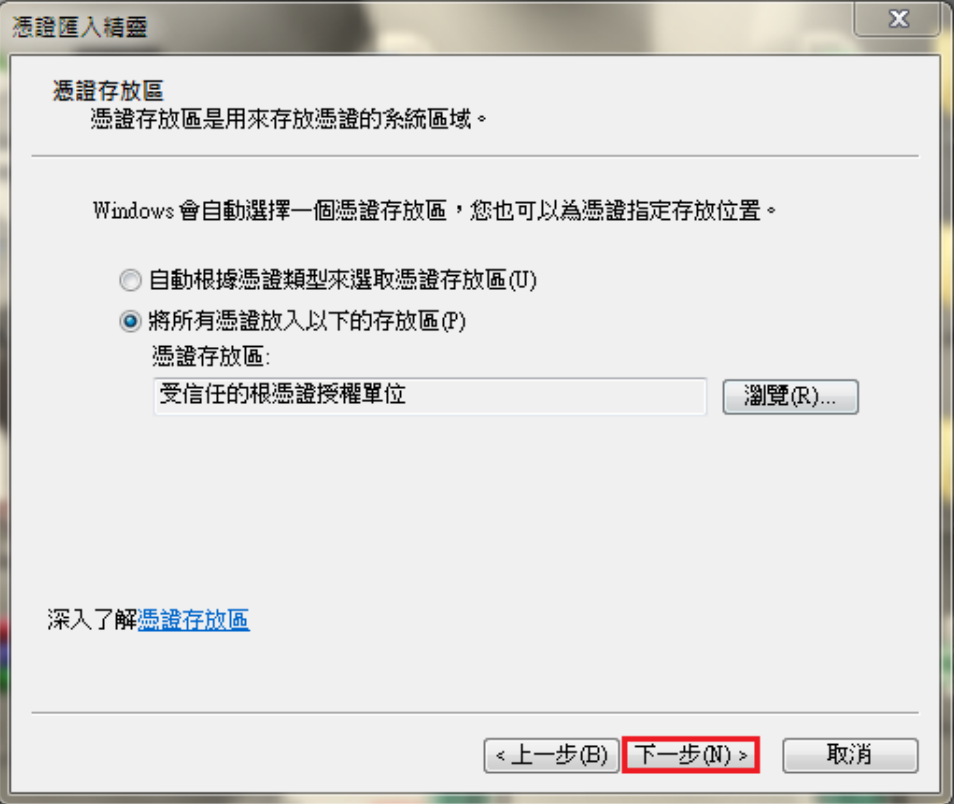

 $\mathbb{L}$ 

## 點選 完成

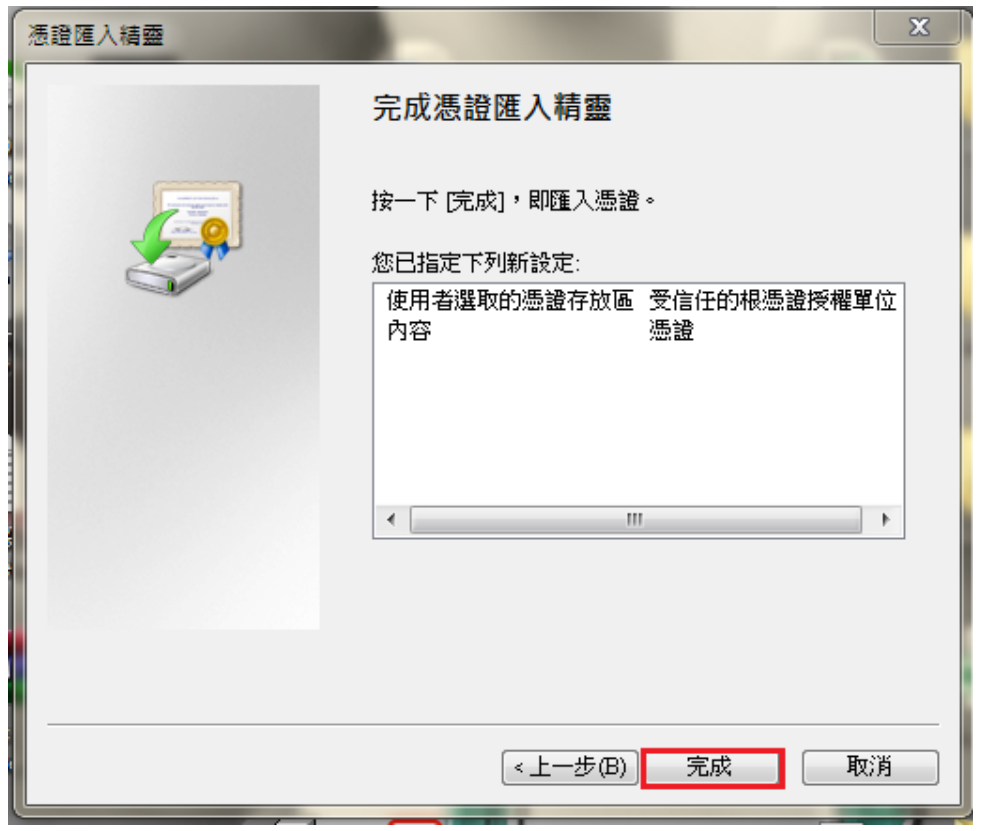

#### 點選 是

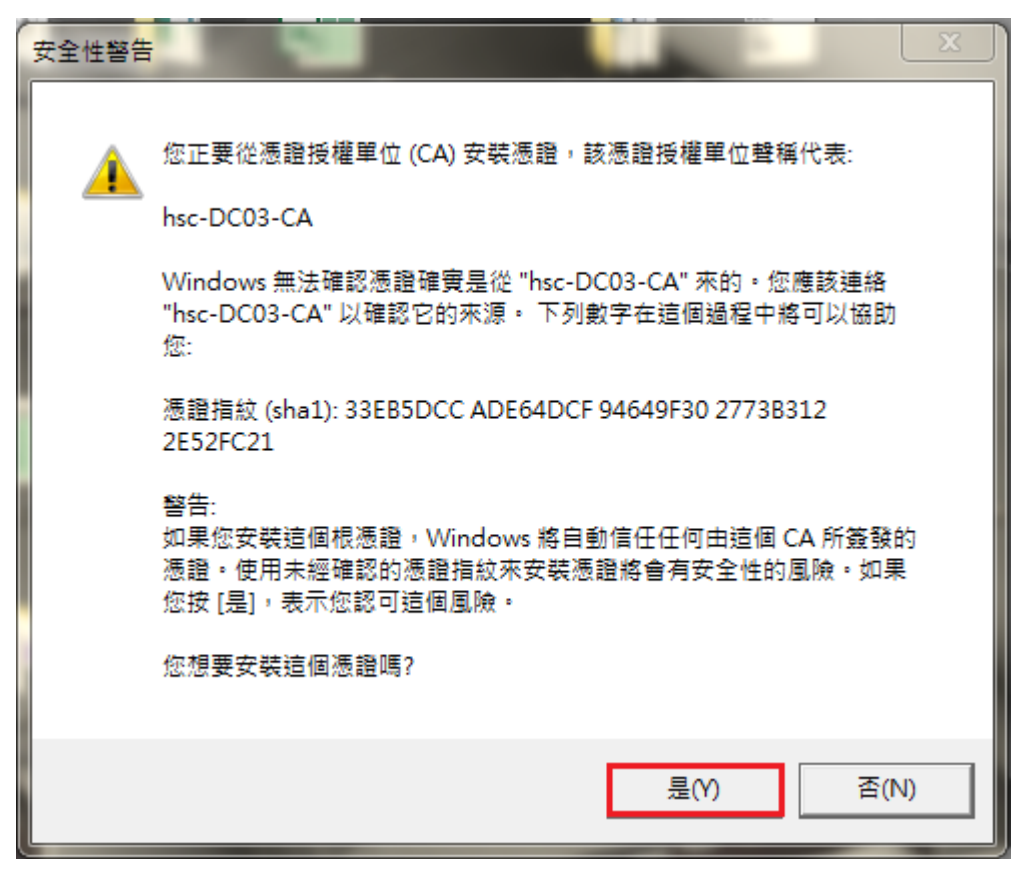

#### 點選 確定

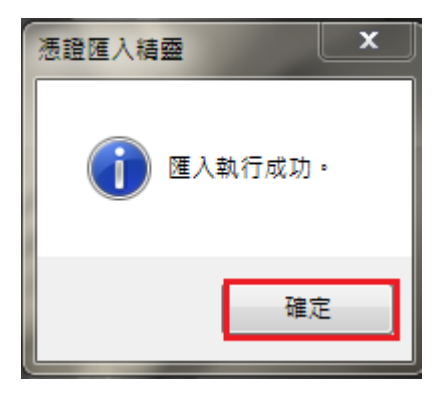

## 點選 鎖頭

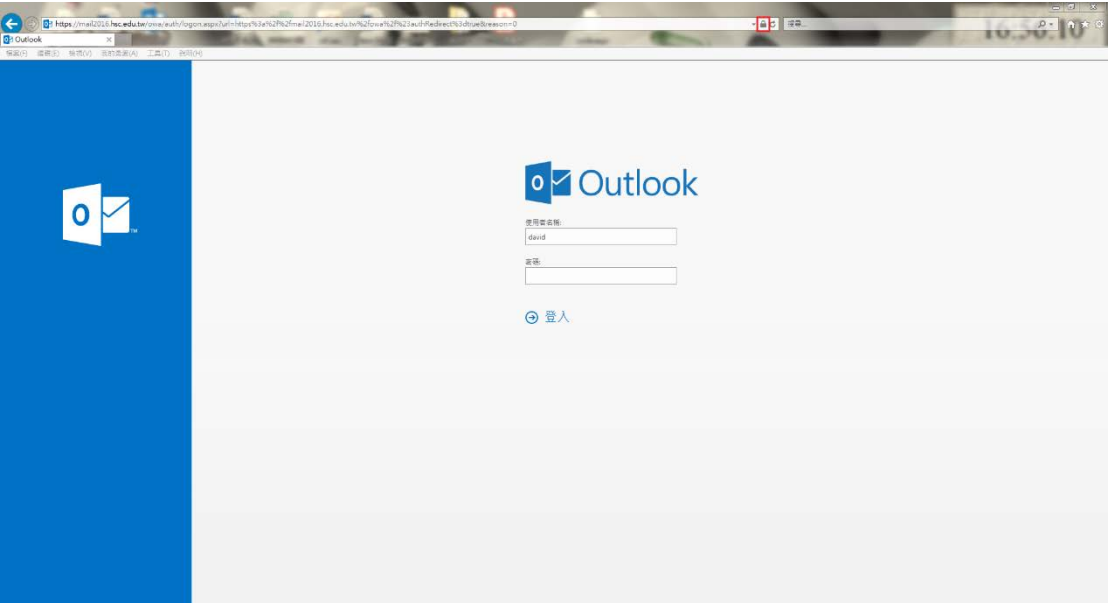

# 檢查 憑證 → 發給及簽發者

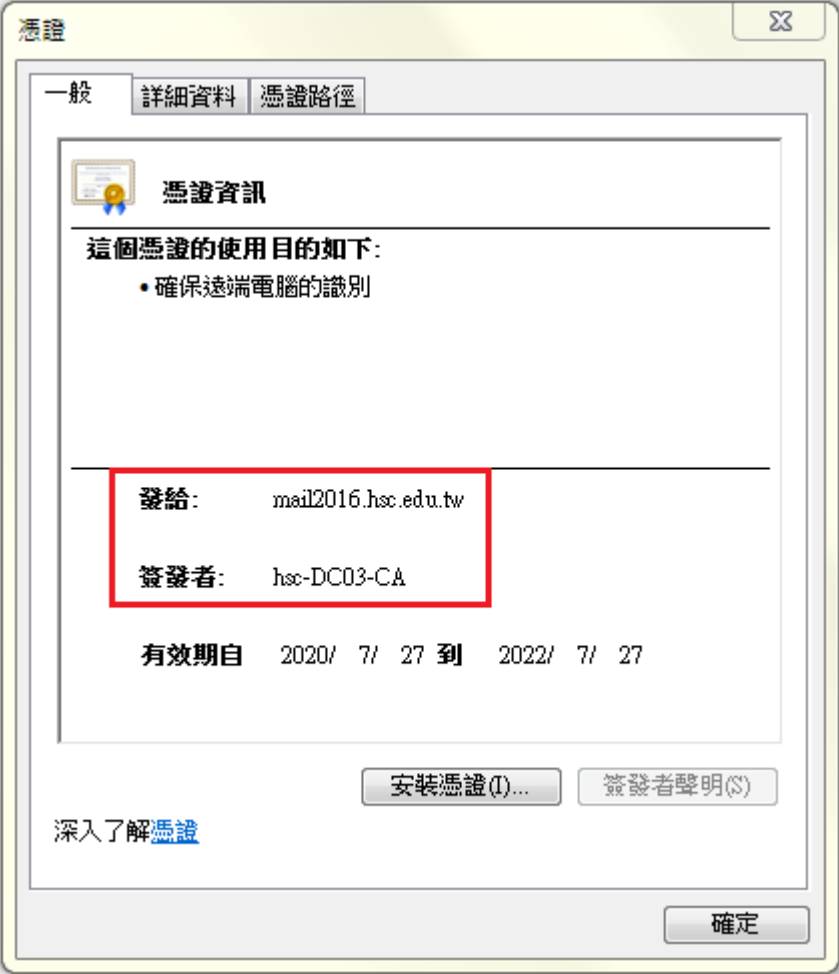

L